## **Kako načiniti** *domaću zadaću* **(***homework***) u 10 koraka**

**1.** Otvoriti postojeću ili načini novu domaću zadaću (plug-in *Homework*, u padajućem menu-u sa *New*). Klikom na zadaću otvara se izborna ponuda (opće postavke i pitanja).

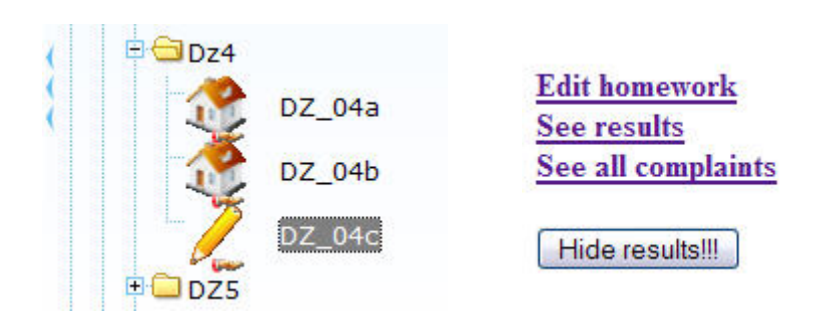

*Edit homework* – omogućuje upis i mijenjanje općih parametara i sadržaja zadataka za domaću zadaću. *See results* – omogućuje pregled riješenosti zadaća i pristup svakoj pojedinoj domaćoj zadaći koju je neki student dobio. *See all complaints* – omogućuje pregled studentskih molbi/žalbi s obzirom na rezultate.

*See/hide results* – profesor može omogućiti svakom studentu gledanje točnih rješenja njegove zadaće.

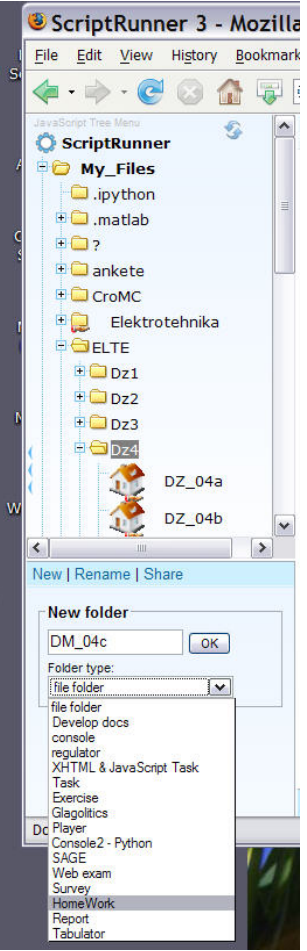

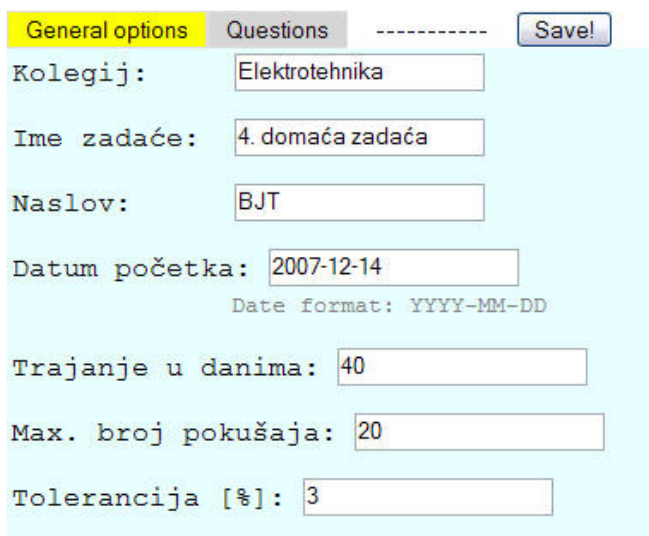

**2.** Upisati (ili promijeniti) opće parametre za zadaću. Ne zaboravite da aktivacija plug-ina za domaće zadaće počinje s upisnim datumom i završava nakon zadanog broja dana. Dakako, da bi aktivacija bila pridružena, potrebno je načinjenu zadaću objaviti (share). Tolerancija se odnosi na numeričke rezultate koji se prihvaćaju kao točni.

**3.** Klikom na '*Add question*' dodaje se u zadaću novo pitanje. Jedna zadaća može imati više pitanja, a svaki s više ulaznih podataka. Klikom na zadaću, prvi student dobiva prvo pitanje s prvim ulaznim podatkom, drugi drugo pitanje s pripadnim prvim ulaznim podatkom, treći s prvim ulaznim podatkom i trećim tipom pitanja, i tako dalje. Kad se iscpre pitanja, tj. tipovi zadataka, program kreće od početka: idućem studentu pridjeljuje prvo pitanje s drugim ulaznim podatkom, pa idućem drugo pitanje s drugim pripadnim ulaznim podatkom i tako redom. Na taj način, zadaci se raspršuju, studentima je teže znati koji kolega je dobio koje pitanje, pa ako se i nađu s istim pitanjima, ulazni podaci će im sigurno biti različiti (ako se nastavnik potrudio da ih dovoljno generira).

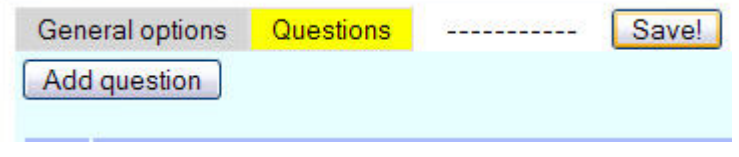

**4.** Zadatak se unosi preko *FCK editora*, koji ima većinu WORDu sličnih ikonica koje služe za djelotvorno formatiranje teksta.

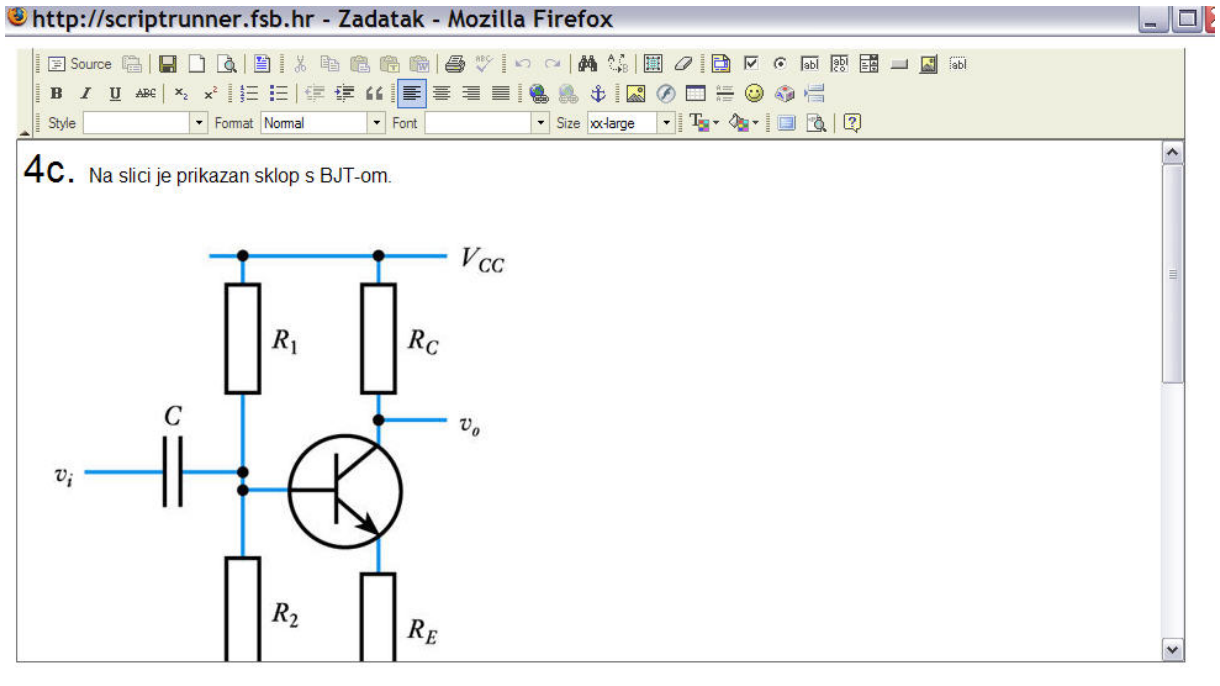

Ulazni podaci:

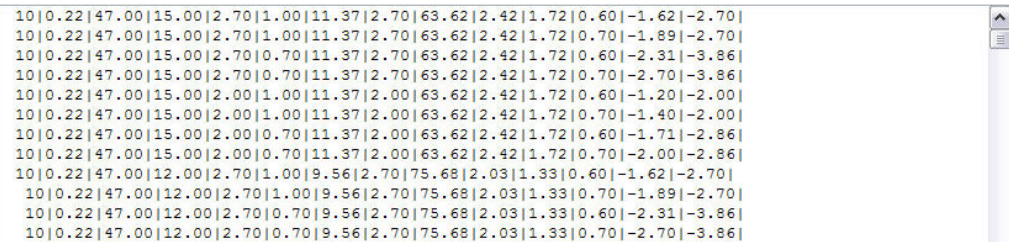

**5.** Ulazni podaci nekog zadatka pišu se slijedno unutar istog retka (linije), a odjeljuju vertikalnom crtom ( | ). Svaki redak odgovora ulaznim podacima jednog zadatka koji student dobije (vidi). Pritom pojedina vrijednost (koja može biti numerička ili znakovna) odgovara slijedno nekoj '##' ili '\$\$' oznaci u zadanom pitanju.

Ulazni podaci:

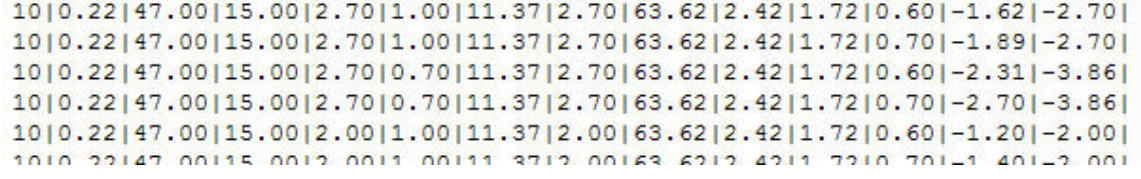

**6.** Tako će uz gornje ulazne podatke prvi student dobiti  $V_{cc}$ =10, C=0.22, R<sub>1</sub>=47.00,  $R_2=15.00$ ,  $R_C=2.70$ ,  $R_E=1.00$ , a točan odgovor za ulazni otpor bit će 11.37, za izlazni 2.70, itd.

```
Zadano ie:
V_{CC} = ## V, C = ## μF, R<sub>1</sub> = ## kΩ, R<sub>2</sub> = ## kΩ, R<sub>C</sub> = ## kΩ, R<sub>F</sub> = ## kΩ
Traži se:
Ulazni otpor: $$ kΩ
Izlazni otpor: $$ kΩ
Donja granična frekvencija: $$ Hz
Napon baze V_B = $$ V
Napon emitera V_E = $$ V
Izlazni napon v<sub>0</sub>, ako je ulazni napon v<sub>i</sub> = ## V: $$ V
Naponsko pojačanje A: $$
```
Treba napomenuti da se izmjena '##' i '\$\$' može nesmetano pojavljivati, tj. ne trebaju biti prvo '##', a potom '\$\$' kao što je u ovom primjeru. Bitno je da se u podacima redom pojavljuju točno oni koji se također sljedno (s lijeva udesno, pa odozgo dolje) nalaze u zadanom tekstu.

**7.** Ulazne podatke moguće je uvući iz datoteke koju je generirao program ili spremiti u datoteku, ako smo ih u editoru unosili ručno. *Scriptrunner* omogućuje pisanje i izvodjenje programa s bilo kojim programskim jezikom.

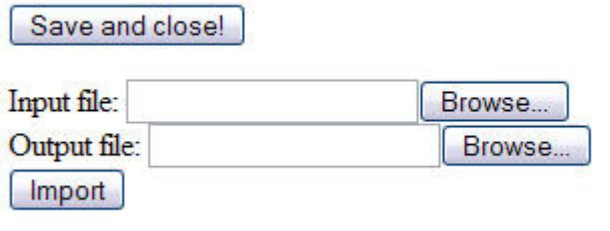

**8.** Poseban postupak je uvlačenje slika u *FCK editor*. Slike se ne mogu, poput teksta, dovući (*drag & drop*) iz WORDa, nego se moraju prebaciti na server. To se može načiniti FTP programom ili upload funkcijom koje *Scriptrunner* ima (uz poznatu stazu, path, gdje se moraju spremiti). No, jednostavnija je upotreba FCK funkcije za prijenos slika (žuta  $\mathbb{R}^3$ ikonica s brdom i suncem) .

Nakon otvaranja dijaloškog okvira za upload datoteke sa slikom, prvo se klikne na '*Browse Server*' kojim se otvara predviđeno mjesto za slike na serveru i kojim se prikažu folderi u kojima se slike nalaze.

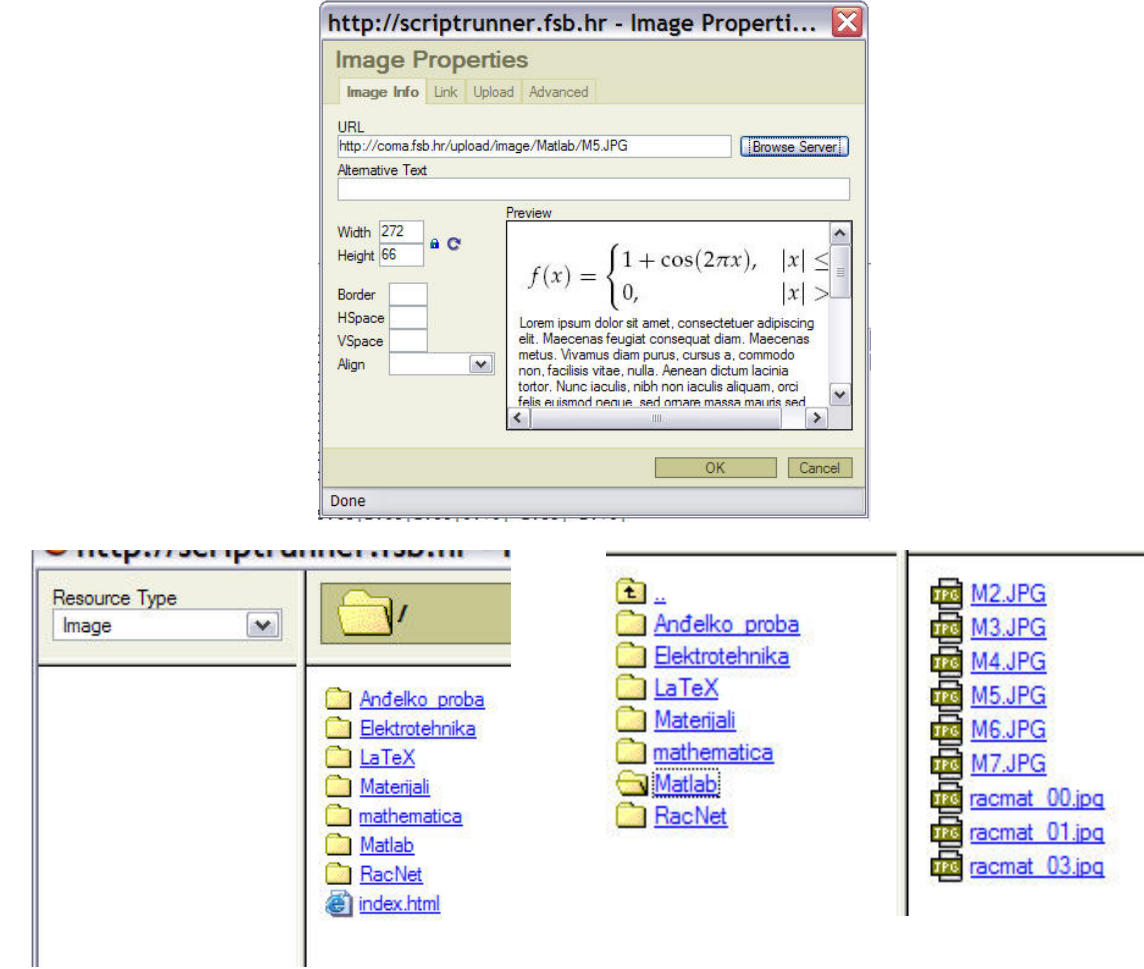

Svaki se folder sa slikama otvara klikom na njega, a novi se stvara klikom na '*Create New folder*' i zadavanjem novog imena.

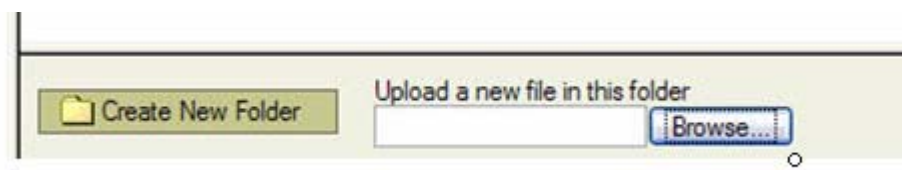

Klikom na '*Browse*' otvara se dijalog za prebacivanje datoteke s lokanog diska, odabire se datoteka, te s '*Open*' prebacuje na server.

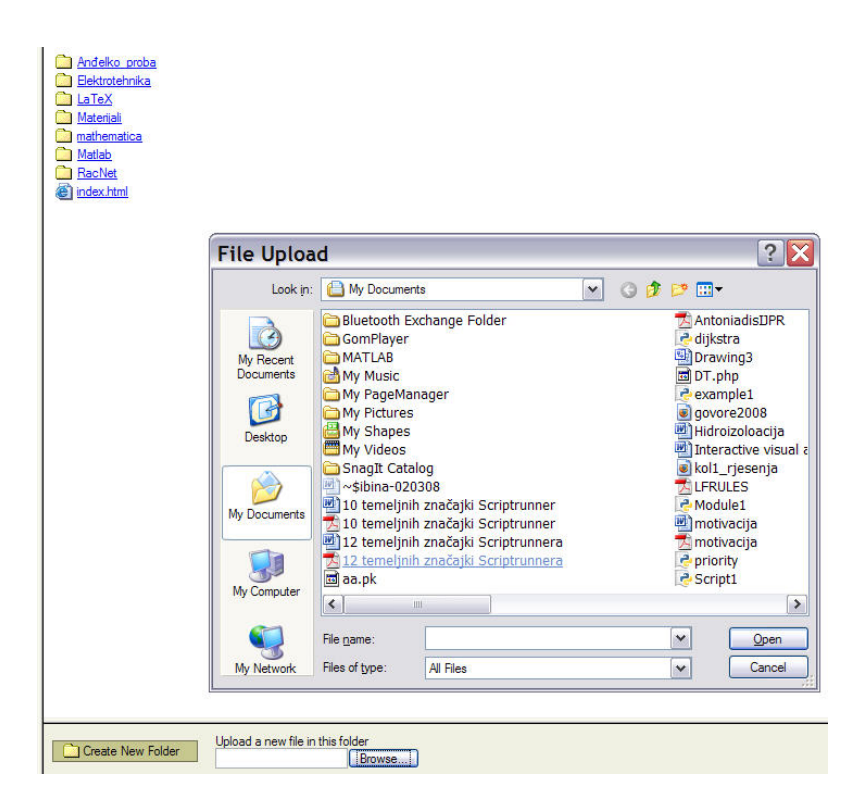

Nakon toga se slika pojavljuje u početnom dijaloškom okviru, da bi se potom klikom na 'OK' pojavila u *FCK editoru*, gdje se povlačenjem po rubovima može mijenjati njena veličina. Dakako, slika se mišom može i pomicati se na željeno mjesto s obzirom na upisani tekst.

**9.** Nova pitanja dodaju se s '*Add question*', a mogu se mijenjati s '*Edit*', odnosno brisati sa '*Remove*'.

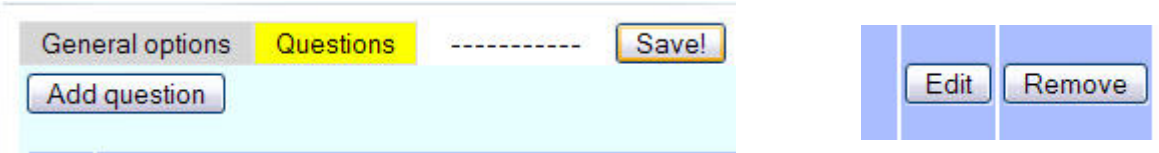

**10.** Preostaje još zadaću objaviti (*share*) što je klasičan korak. Prvo se određuje folder u koji će se objaviti, a potom studenti koji će je moći vidjeti.

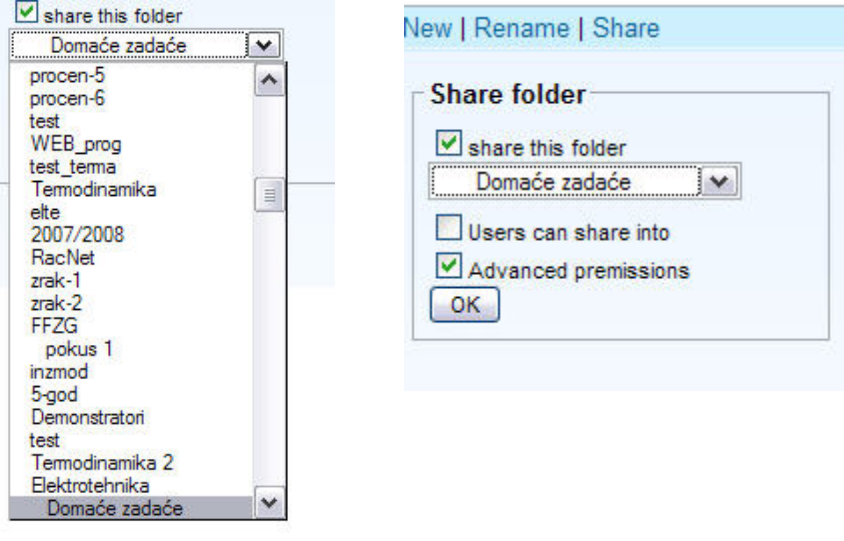

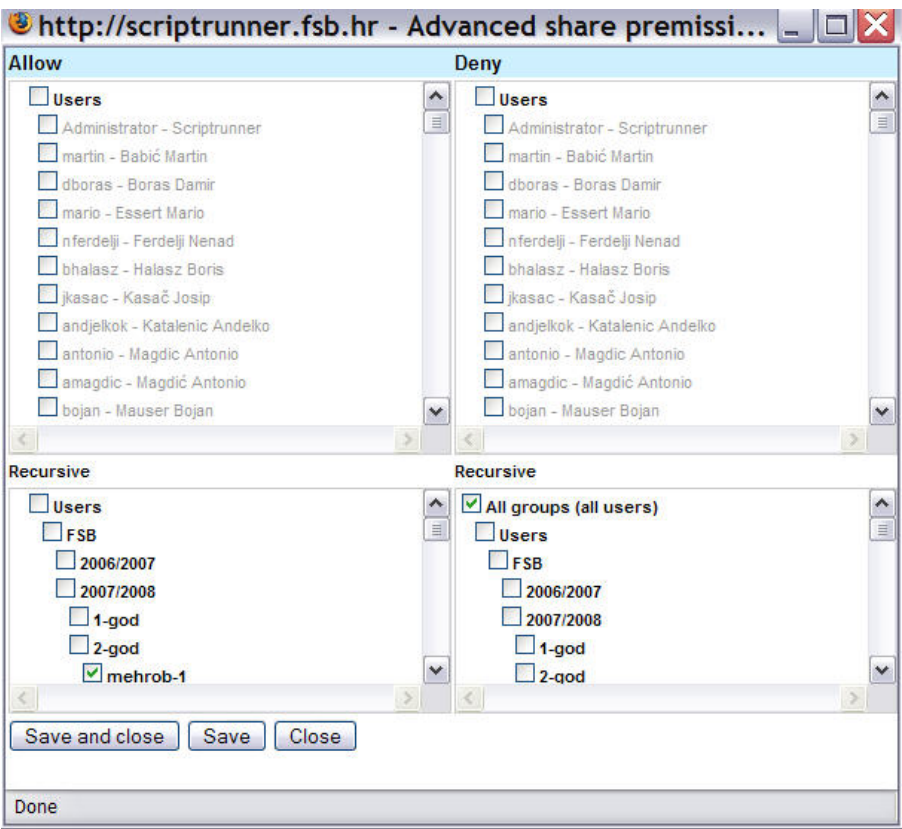

Pojedinačne grupe i/ili pojedinci određuju se preko '*Advanced permisions*' opcije.

Odabrani se moraju spremiti sa '*Save and close*' ili '*Save*', a nakon povratka u početni dijaloški okvir za '*Share folder*' ne smije se zaboraviti kliknuti na '*OK*', jer inače objava neće biti izvršena.

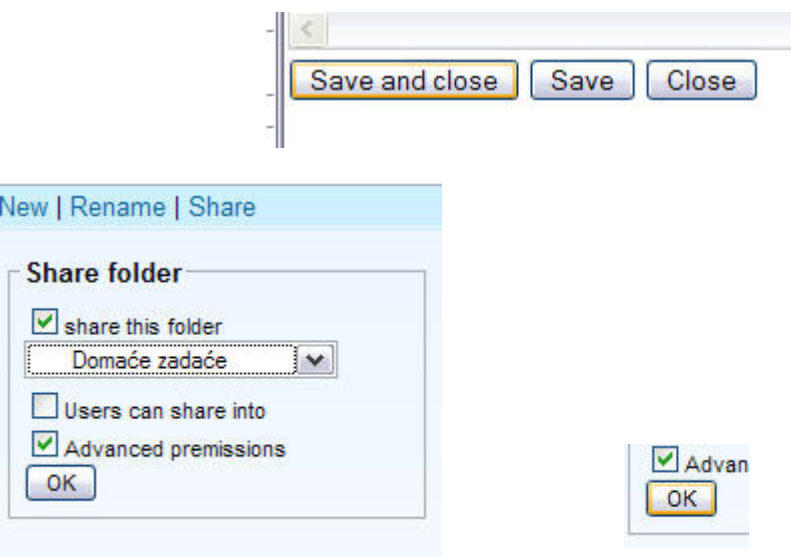